# **TEC**送金方法

TRIAMネットワークのシステムを使用してTECを送金するには、以下の手順が必要です。

- 1. BTECを受け取るMETA Mask[ウォレットを作成する\(すでに所有している方は](#page-0-0)2へ)
- 2. TEC[が入っているウォレットのシークレットキーを準備する](#page-0-1)
- 3. TRIAMネットワークでTEC[を指定ウォレットに全額送金する](#page-1-0)
- 4. 送金元ウォレットと、BTEC[を入金希望のウォレットを](#page-5-0)TEE-COINへ連絡する
- 5. BTEC[の着金を確認する](#page-6-0)

#### <span id="page-0-0"></span>1. BTECを受け取るMETA Maskウォレットを作成する

すでに作成済みの方は、新たに作成する必要はありません。トークンリストにBTECを追加 してあるか確認してください。(追加していない場合は追加をお願いします) META Mask作成方法はこちら→META Mask[作成マニュアル](https://btec.gitbook.io/btec/v/getting-started)(英語) [日本語](https://tee-coin.com/wp-content/uploads/2021/10/manual_metamask_jpn.pdf)

#### <span id="page-0-1"></span>2.TECが入っているウォレットのシークレットキーを準備する

シークレットキーは1ウォレットにつき1つ、本人のみに通知される、Sから始まる56文字の 数字およびアルファベットの文字列です。**"**本人へのみ通知**"**の情報であるため、紛失した 場合に当社にお問い合わせいただいたとしても、分かりかねますのでご了承ください。

# <span id="page-1-0"></span>3.TRIAMネットワークでTECを指定ウォレットに全額送金する

- **1. TRIAM**ネットワークにアカウント登録する(登録済みの方は**2**へ)
	- 1.1. TRIAMネットワークにアクセスする <https://wallet.triamnetwork.com/login>
	- 1.2. 下部にある「無料アカウントを作成」をクリック

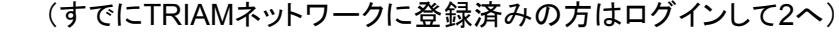

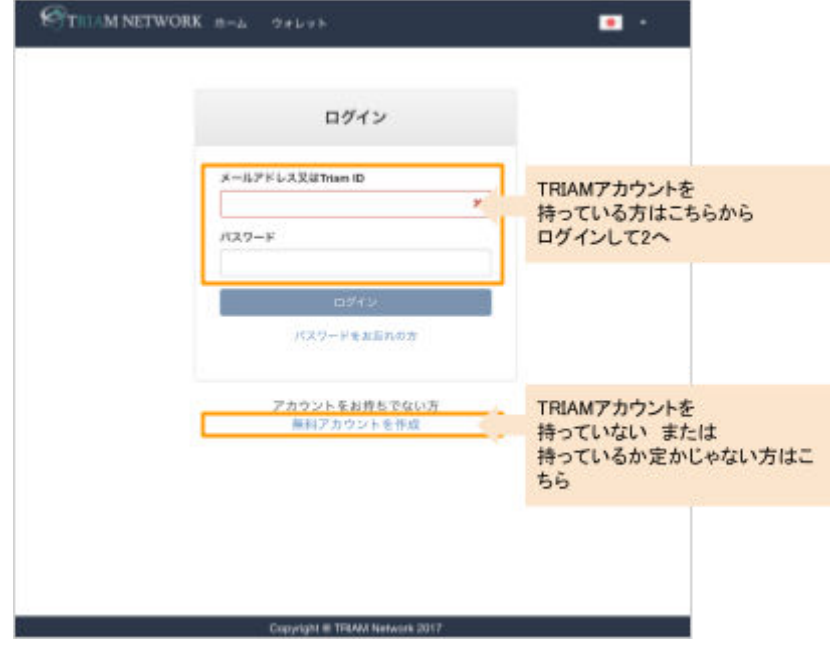

1.3. 必要情報を入力して「次へ」

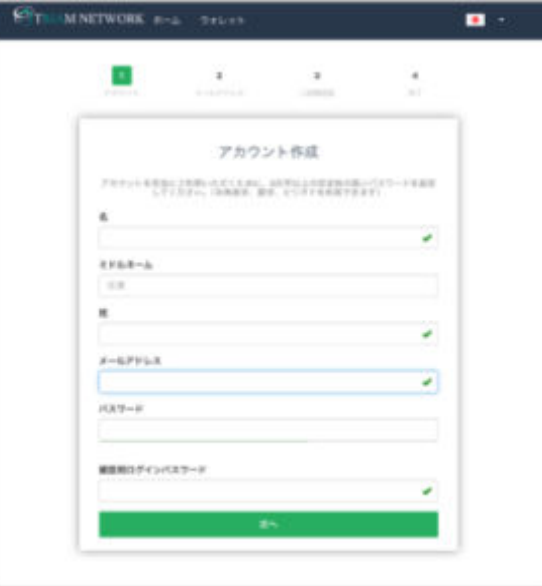

1.4. 入力したメールアドレスに確認コードが送られてくるので、確認して画面に入力して 「次へ」

1.5. 2段階認証を設定する。「Google認証をする」をクリック。するとQRコードが表示され

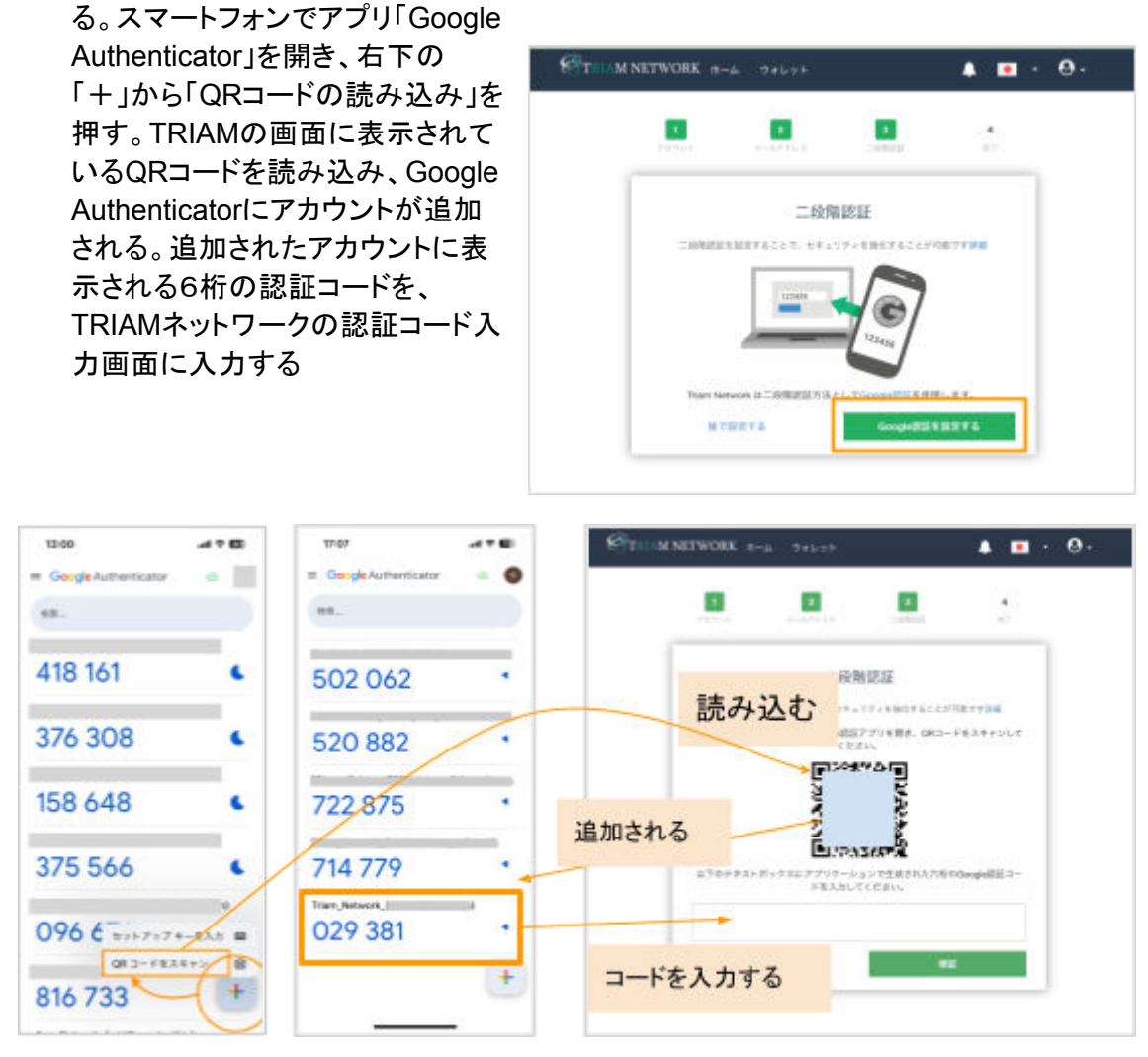

1.6. 2段階認証リセットコードが表示されるので、必ず記録してください。「2段階認証リ セットコードを保管しました」にチェックを入れて、「次へ」をクリック。

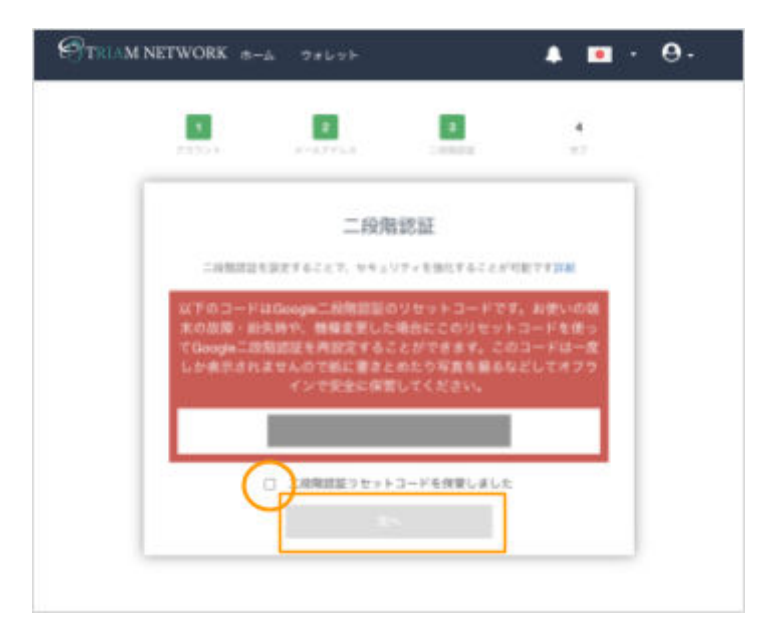

1.7. アカウントが作成されました。「ウォレットへ」をクリック

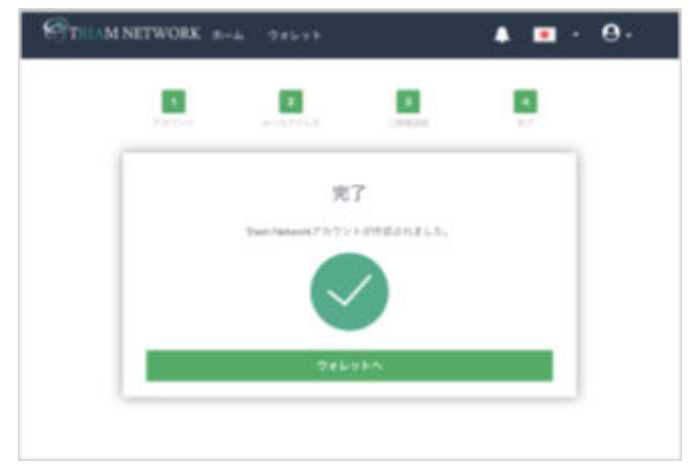

1.8. 続いて、「取引パスワード」を登録してください。英数字+記号を一つ以上含む必要 があります。これでアカウント登録は完了です。

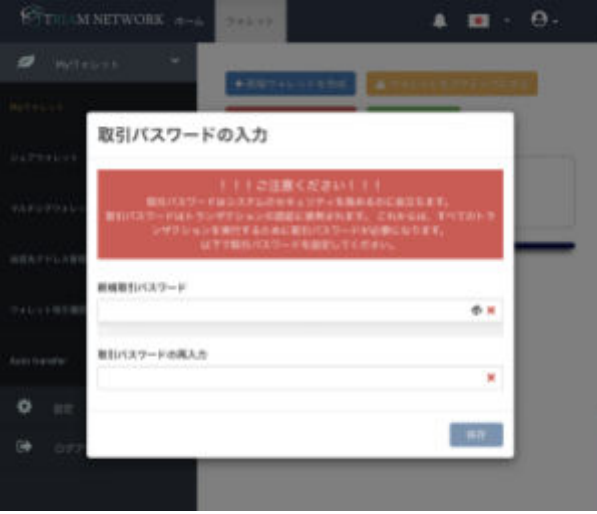

- 2. **TRIAM**ネットワークにて**TEC**を所有しているウォレットをインポートする (すでにTECを所有しているウォレットをインポート済み/連携済みの方は3へ)
	- 2.1. TRIAMネットワークの[「設定」ページの「セキュリティ」タブ](https://wallet.triamnetwork.com/wallet/settings#security)を開く。
	- 2.2. アカウント認証の下の「ウォレット復元」をクリック

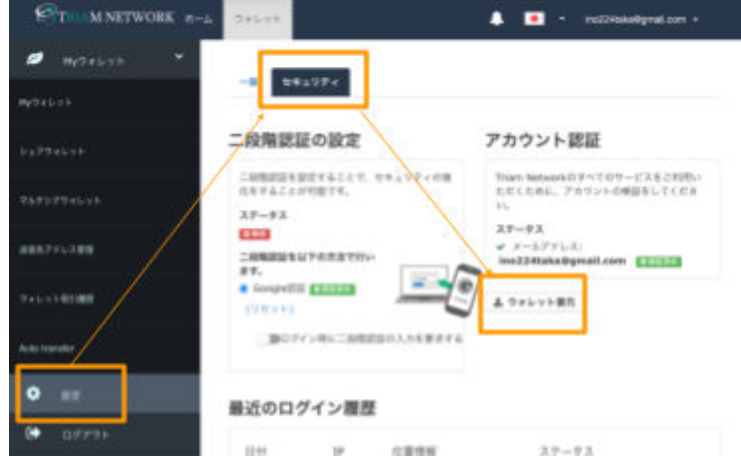

- 2.3. 任意でウォレット名と、2.TEC[が入っているウォレットのシークレットキーを準備する](#page-0-1)で 用意したTECを所有しているウォレットの「シークレットキー」を入力する
- 2.4. 取引パスワードを入力する (取引パスワードを忘れた場合は、設定→[「一般」タブ](https://wallet.triamnetwork.com/wallet/settings#general)の「取引パスワードのリセッ ト」を行ってください)
- 2.5. インポートが完了します
- **3. TEC**を指定ウォレットに全額送金する
	- 3.1. 「マイウォレット」ページにて、該当のウォレットを表示し、トークンリストから「TEC」を 選択する(RIA Coinを20RIA以上保有していないウォレットはアクティブになりませんので ご注意ください。)

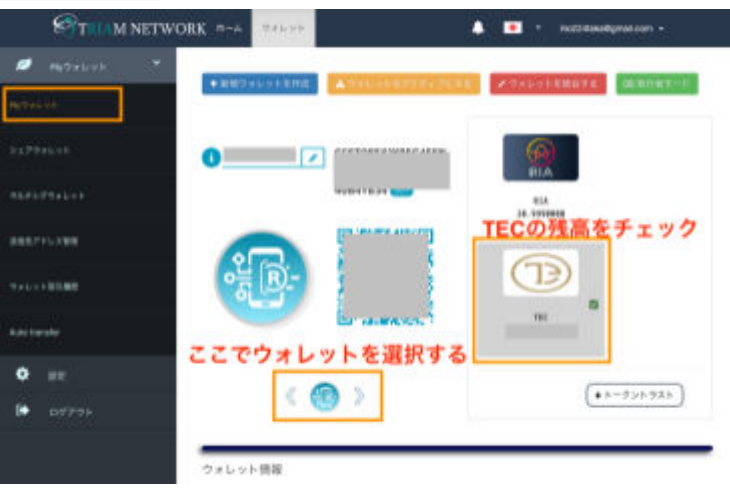

- 3.2. 「コイン・トークンを送る」を選択
- 3.3. 送信先ウォレットアドレス入力欄にTEC送金用ウォレットのウォレットアドレス(下記) を入力する。またはQRコードの読み込みでアドレスを入力。

TEC送金先のウォレットアドレス GABHT56CTGH6EX7H74IJGY44VRTS5E5QQ7MDQOFN6BDQZ7CUMOU4MEG7

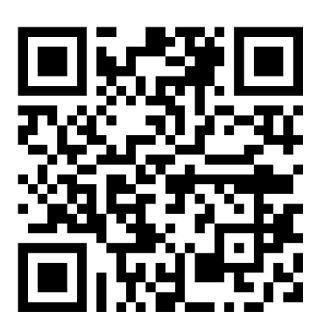

3.4. 数量を「全額-0.01」に設定(0.01は送金手数料)し、メッセージに名前を入力して「送 信」ボタンを押す。

※全額送金いただかないとBTECへの変換はできかねますのでご注意ください。残 高が0であることはこちらでも確認の上、BTECを送金いたします。

## <span id="page-5-0"></span>4.送金元ウォレットと、BTECを入金希望のウォレットを TEE-COINへ連絡する(Googleフォーム)

BTEC[送付申し込みフォーム](https://forms.gle/endRweMcp4un4ndy5)にて、各情報を提出する

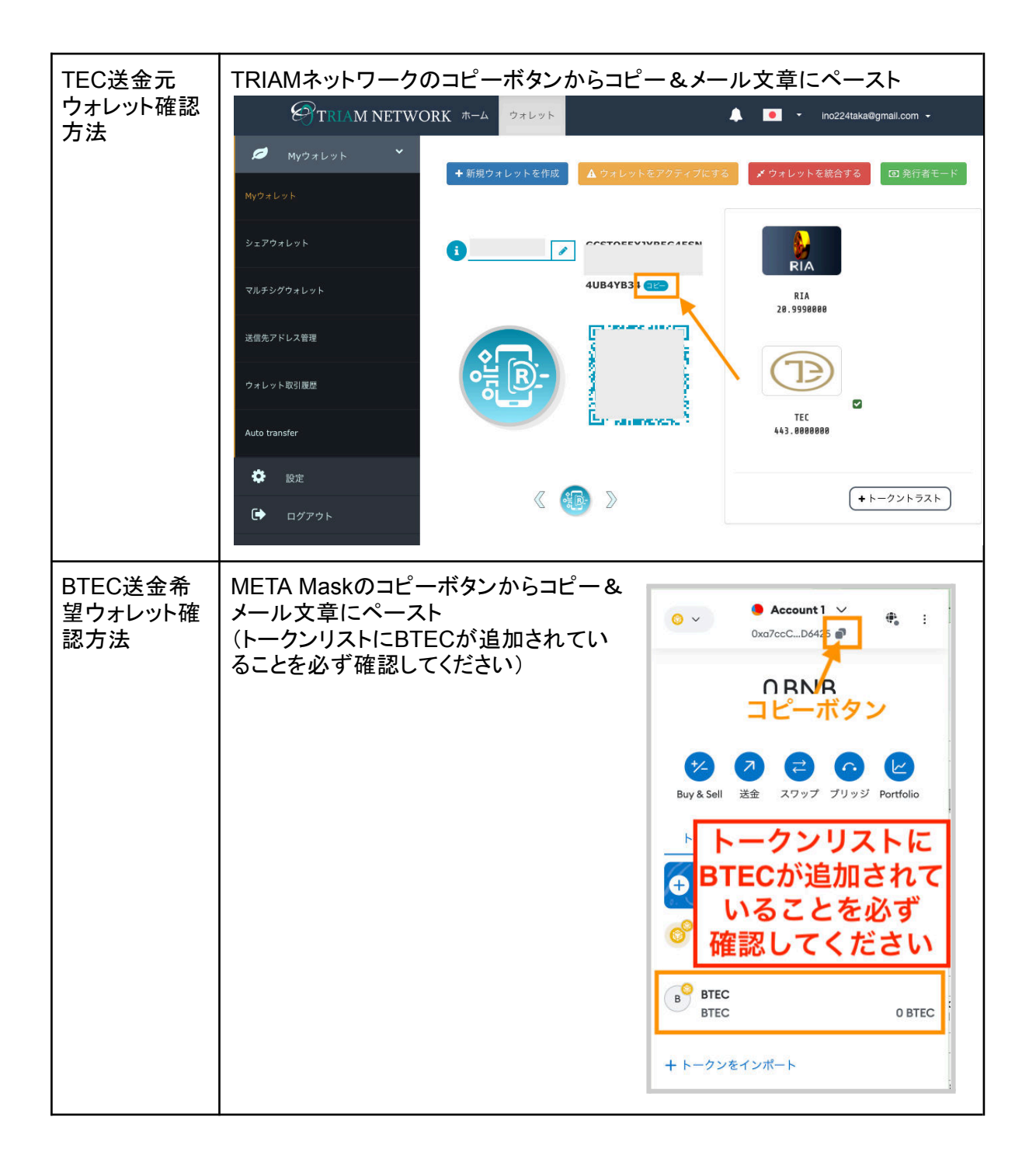

### <span id="page-6-0"></span>5.BTECの着金を確認する

 あなたが送金したTECに基づき、TEE-COIN社からBTECが送金されます。META Mastウォ レットをご確認ください。(確認作業のため、送金には数日要する可能性があります。ご了承くださ い)